## **How to Access TMA Through VPN**

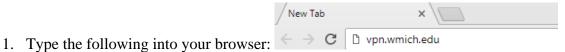

2. Login using your BroncoNetID and Password

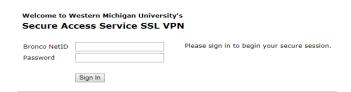

3. Select the Add Bookmark icon

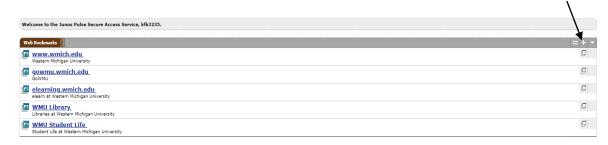

4. You then type Web TMA for the name and add the URL shown below. After doing so you can use any of the display options if you wish and finish by selecting Add Bookmark

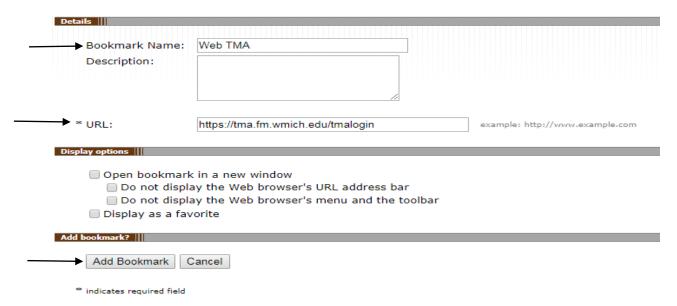

5. WebTMA should now show up as a Web Bookmark. Use that link to start WebTMA